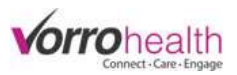

## Update for Nursing Assessment copy forward and the Agreement System

Select the "Community Record" link. This will take you to the Setup: Community Information

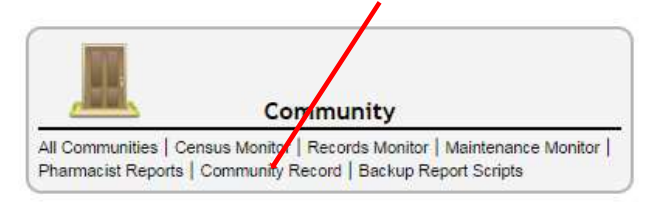

Nursing Assessment Copy forward. Expand the Community navigation menu by clicking on the "more" link

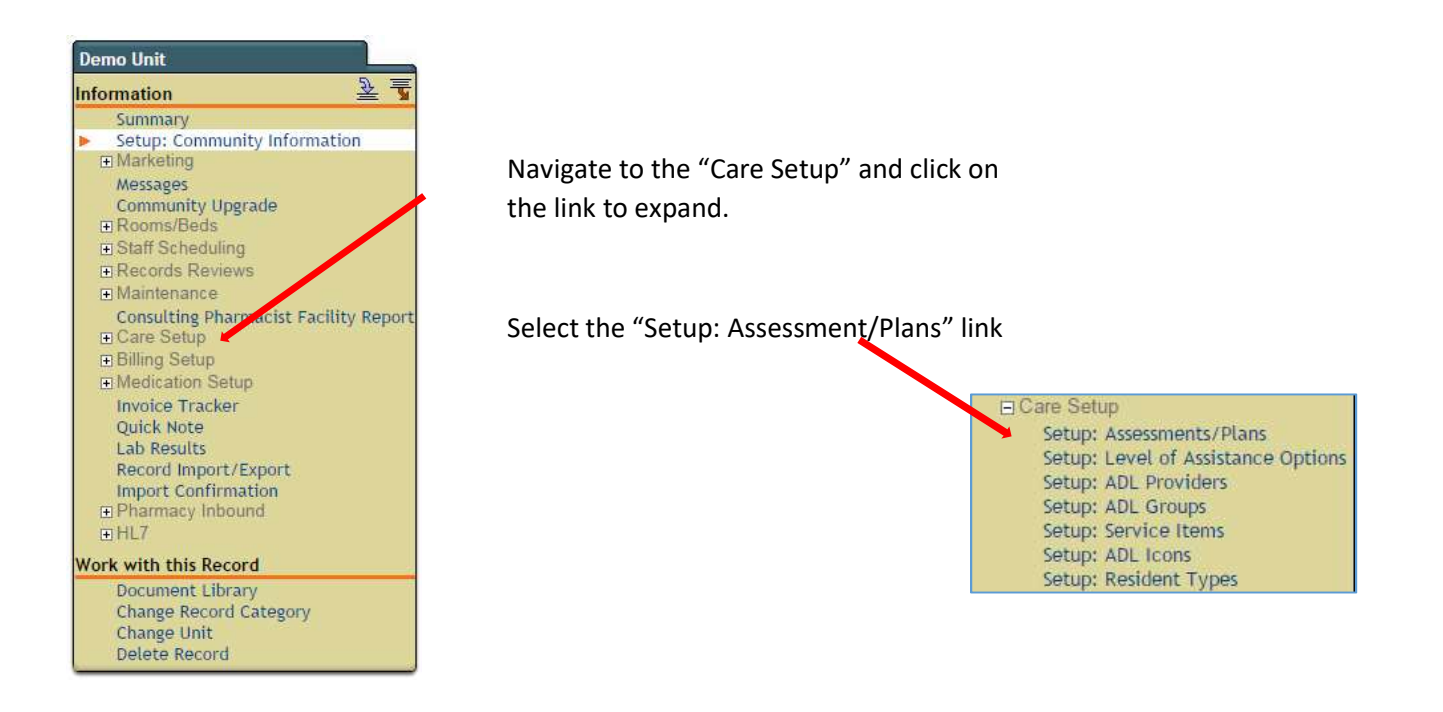

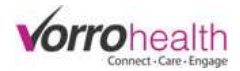

Select the sections you would like to display on the community Nursing Assessment.

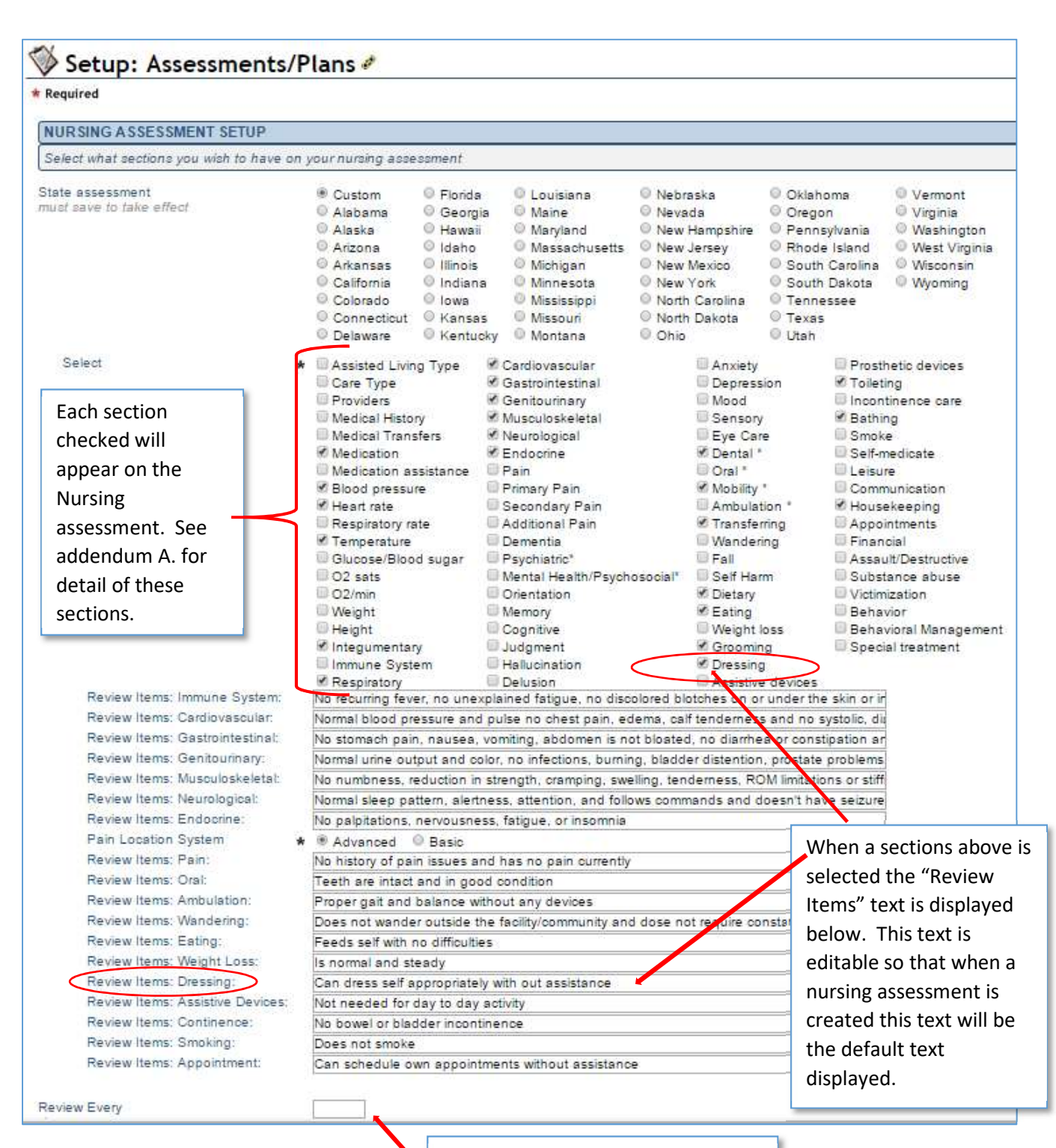

Input the number of days between standard assessments. This will generate a report or alert when the next assessment is due

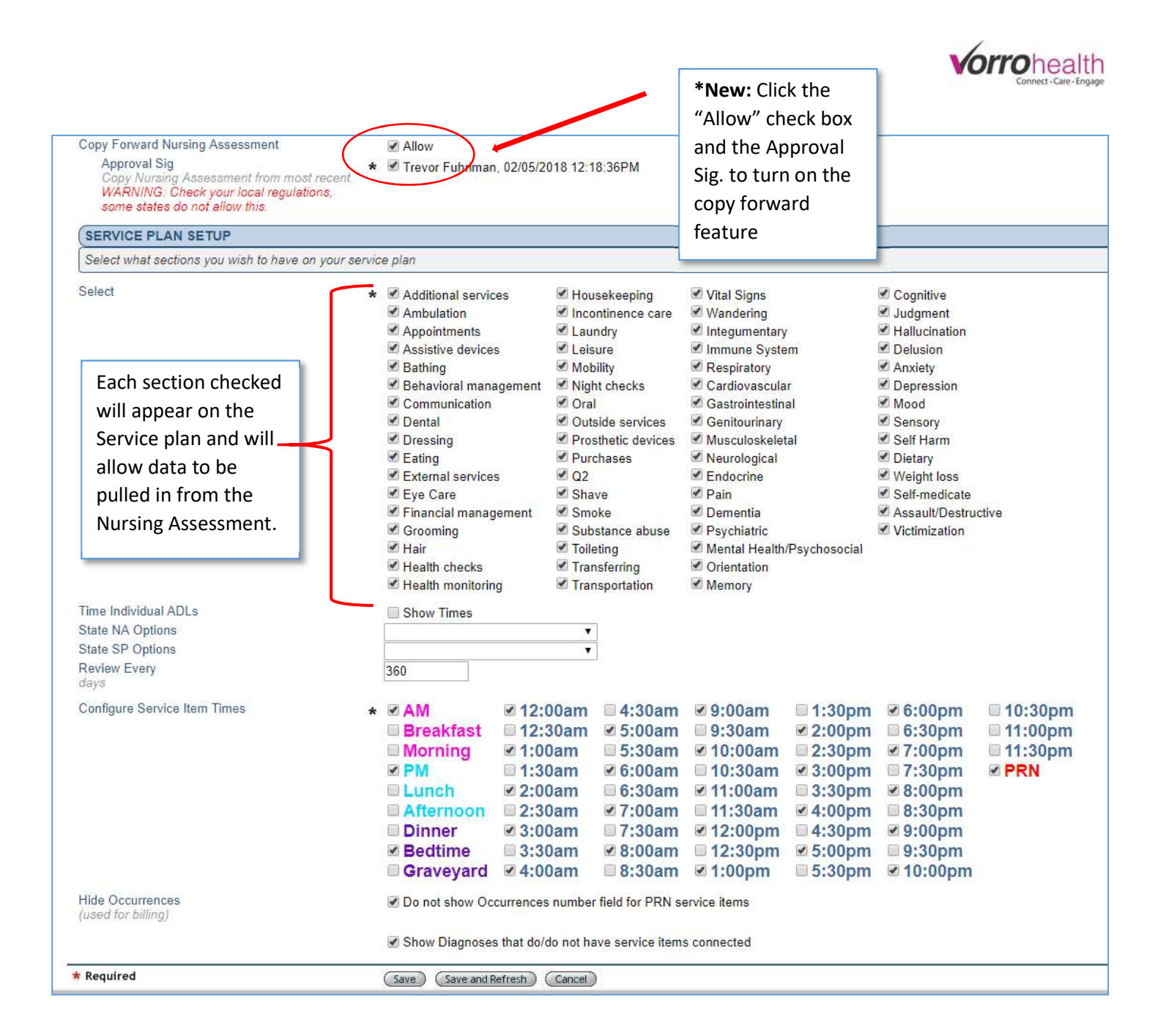

**The Agreement system is now available.** This new feature allows you to create agreements or other documents like agreements or admission packets. For example you may have an electric wheel chair agreement that you would like to build in BlueStep that automatically enters the resident's name, room number etc into the document for you to print and have the family/resident sign. **E** Care Setup

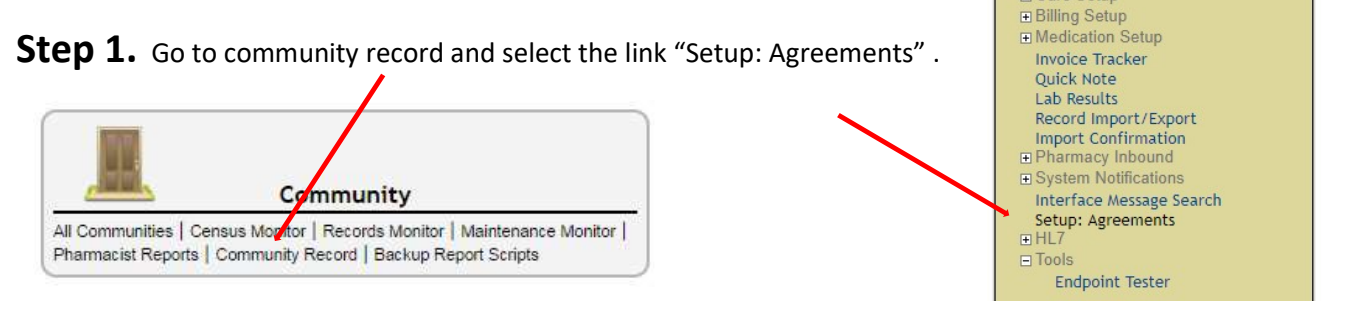

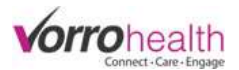

Step 2. Click the "New Entry" button and you will see a blank document as seen below.

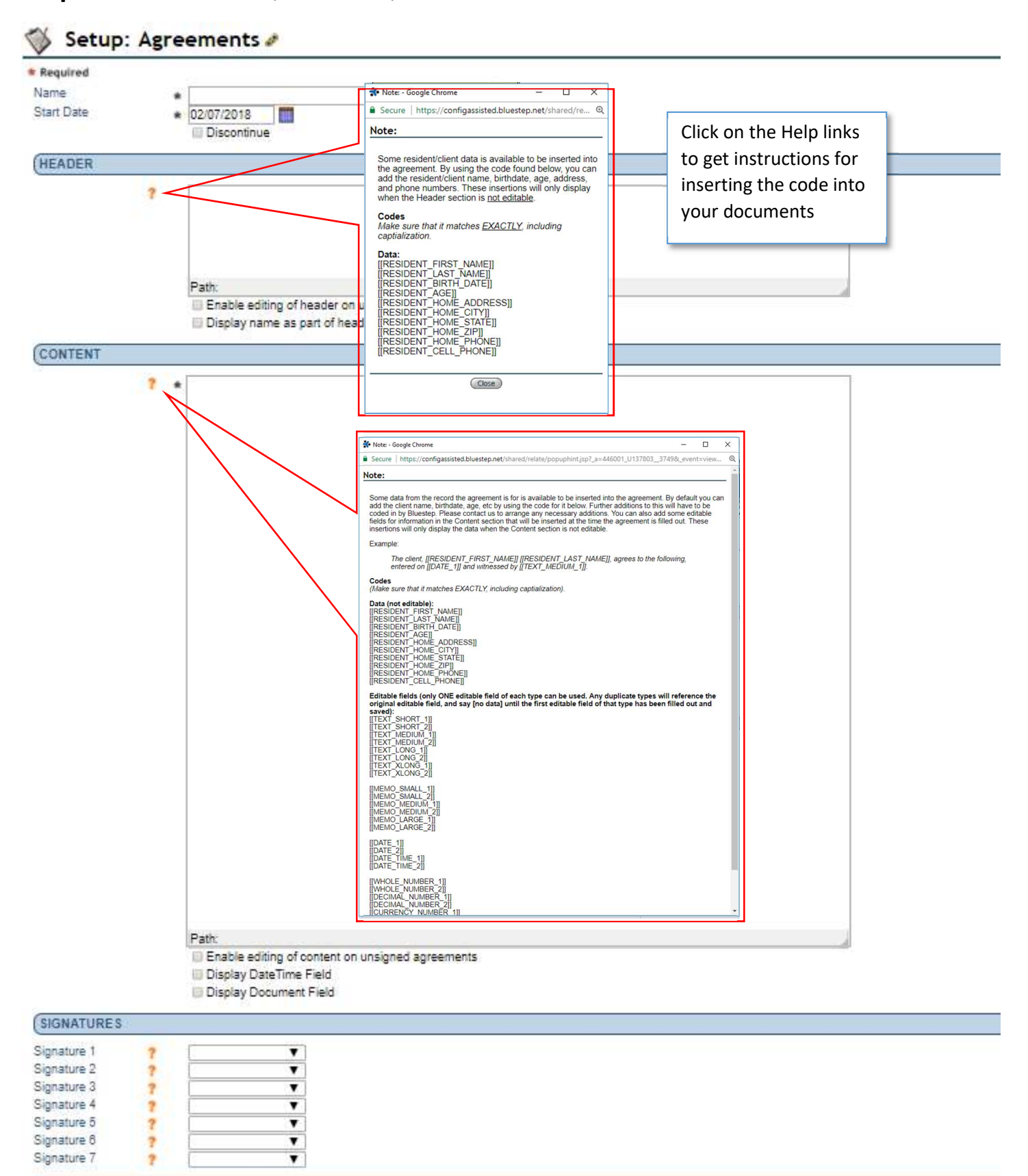

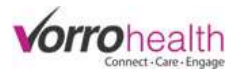

Step 3. Your completed Agreement document may look like the example below.

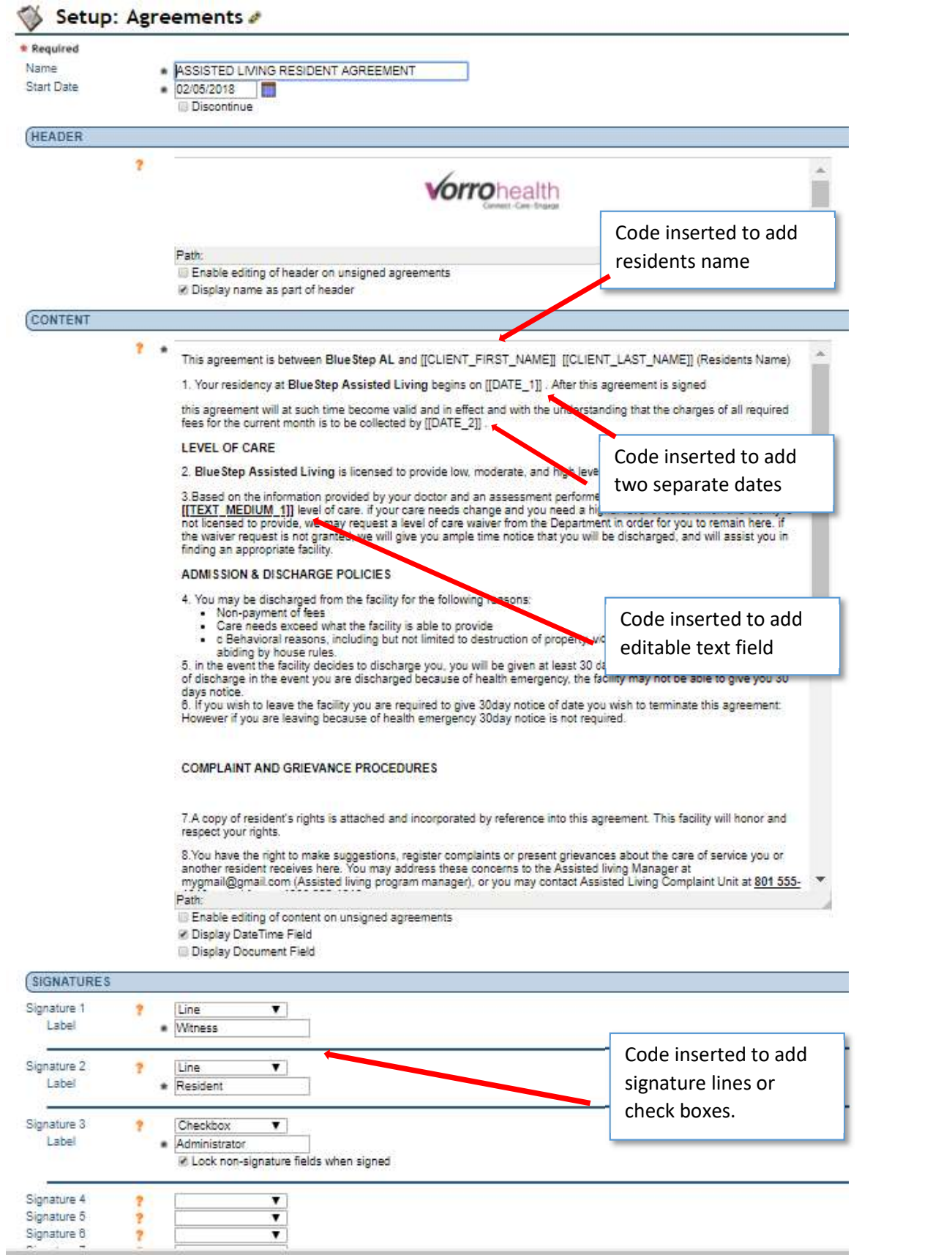

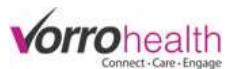

Step 4. Select an active resident to print/view your new agreement. This new link is located under the General Resident folder.

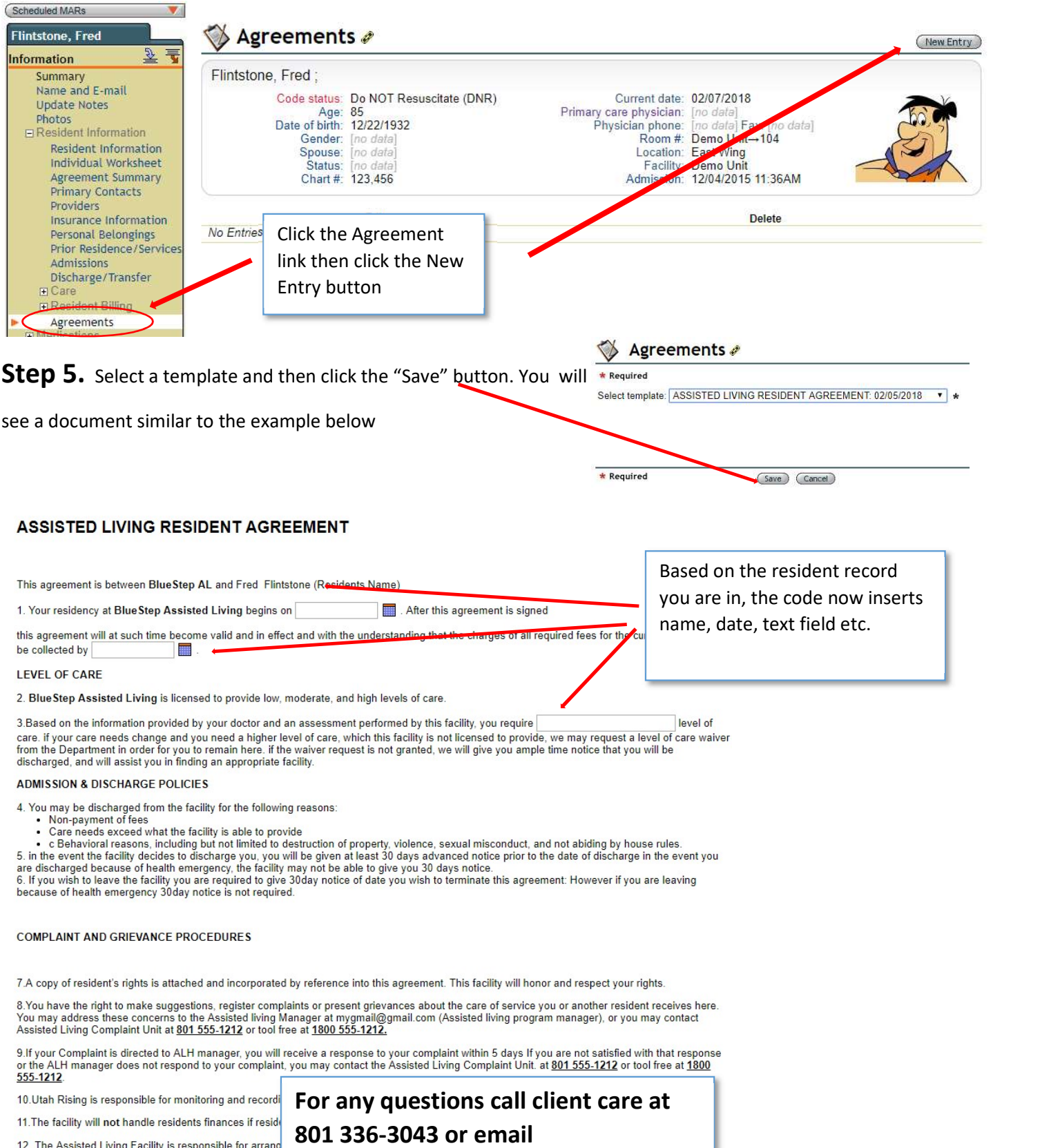

12. The Assisted Living Facility is responsible for arrang<br>supplies not provided by the facility. It is the facilities res<br>Case manager will assist waver participant to procure n<br>participants may identify the assistive dev clientcare@bluestep.net